# **Wageningen Evaluating Programs For Analytical Laboratories**

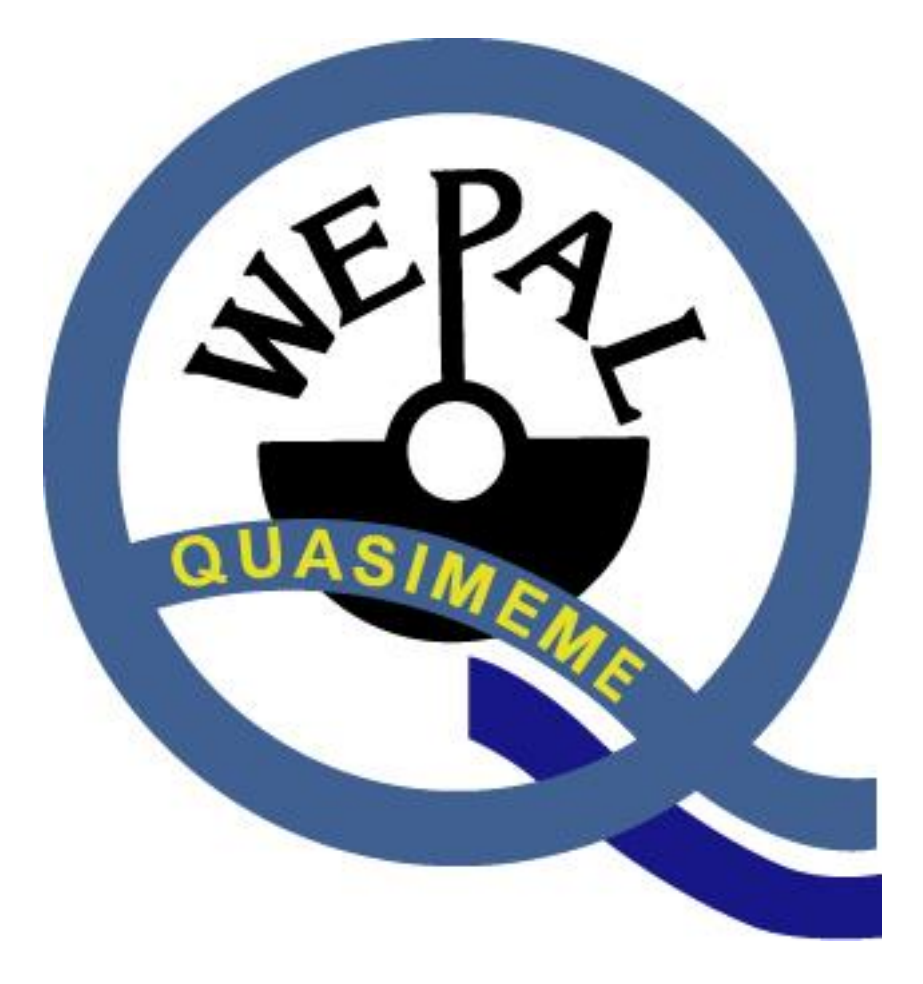

# **WEPAL-QUASIMEME INSTRUCTION MANUAL Webshop (February 2024)**

Documentcode: TB056.02<br>Versienummer: 004 Versienummer: 004<br>Versiedatum: 06-02-2024 Versiedatum:

pagina 1 van 14

# Contents

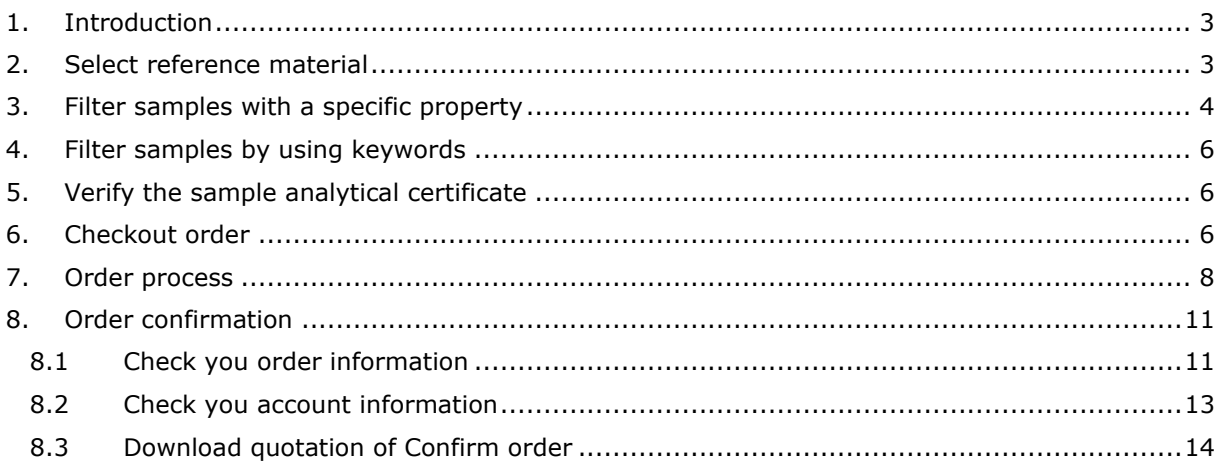

# <span id="page-2-0"></span>**1. Introduction**

The reference materials are left-over samples from the Proficiency testing (PT) schemes, which you can use for method development or as reference samples for internal quality control.

This 'Instruction Manual' helps you to select and order appropriate reference material for your purposes either: by browsing through all the available samples; either by filtering the samples with a specific property; or by using keywords.

The amount available in stock is estimated and cannot be guaranteed. Especially with low stock numbers it may be sold out. Processing the order takes some time and some materials are high in demand.

#### **In general**

By clicking the 'Data-sheet' button behind each sample you download the accompanying certificate of analysis. To order a sample you add the requested number in the last column.

You finalize your choice by clicking the button 'ADD TO BASKET' at the end of each page.

### <span id="page-2-1"></span>**2. Select reference material**

Select under menu Webshop, Reference material. Then choose a PT program. By moving over de description of a PT program, a sample description is shown.

Webshop - Reference material

#### Reference material

WEPAL-QUASIMEME is part of Wageningen University (reg.nr. 09215846) and offers samples from the proficiency test schemes as reference material. Reference materials can be used for method development or as reference samples for internal quality control. WEPAL-QUASIMEME does not allow the use of these reference materials for proficiency testing not organized by WEPAL-QUASIMEME.

The reference materials come with a certificate of analysis or summary statistics. These documents are based on results from the WEPAL-QUASIMEME proficiency testing programmes.

Please select a program for which you would like to receive reference materials.

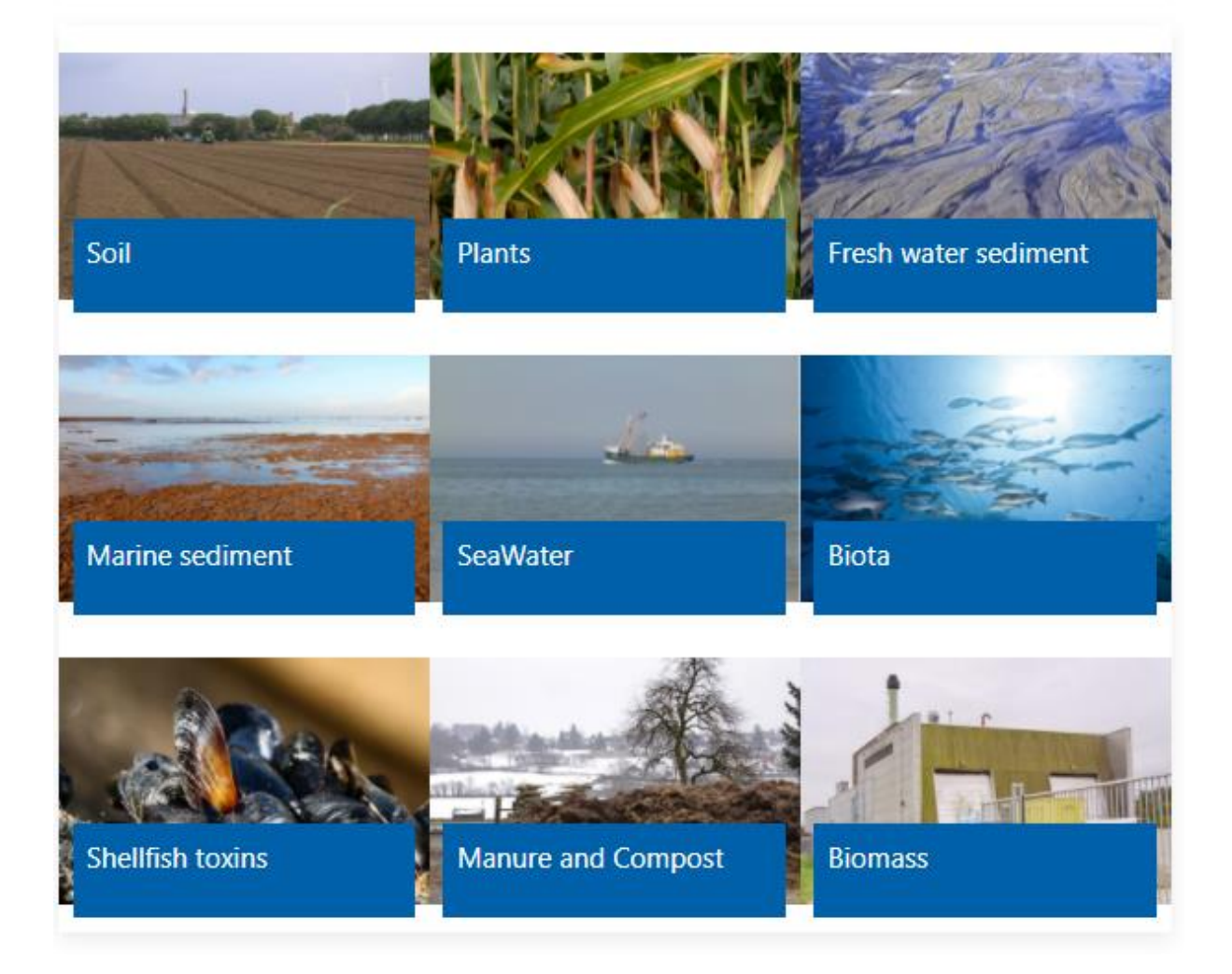

### <span id="page-3-0"></span>**3. Filter samples with a specific property**

Go to the text boxes at the top.

Select a method group and the parameter that is critical in the sample you are looking for, and click the button 'APPLY FILTER'. If needed, use the lower and upper limit to narrow down your selection. It is possible to add more selection criteria as shown below.

Documentcode: TB056.02<br>Versienummer: 004 Versienummer: 004<br>Versiedatum: 06-02-2024 Versiedatum:

pagina 4 van 14

Webshop - Reference material

Reference material / Plants

#### At the end of the process, you can choose between Quotation or Commit the order

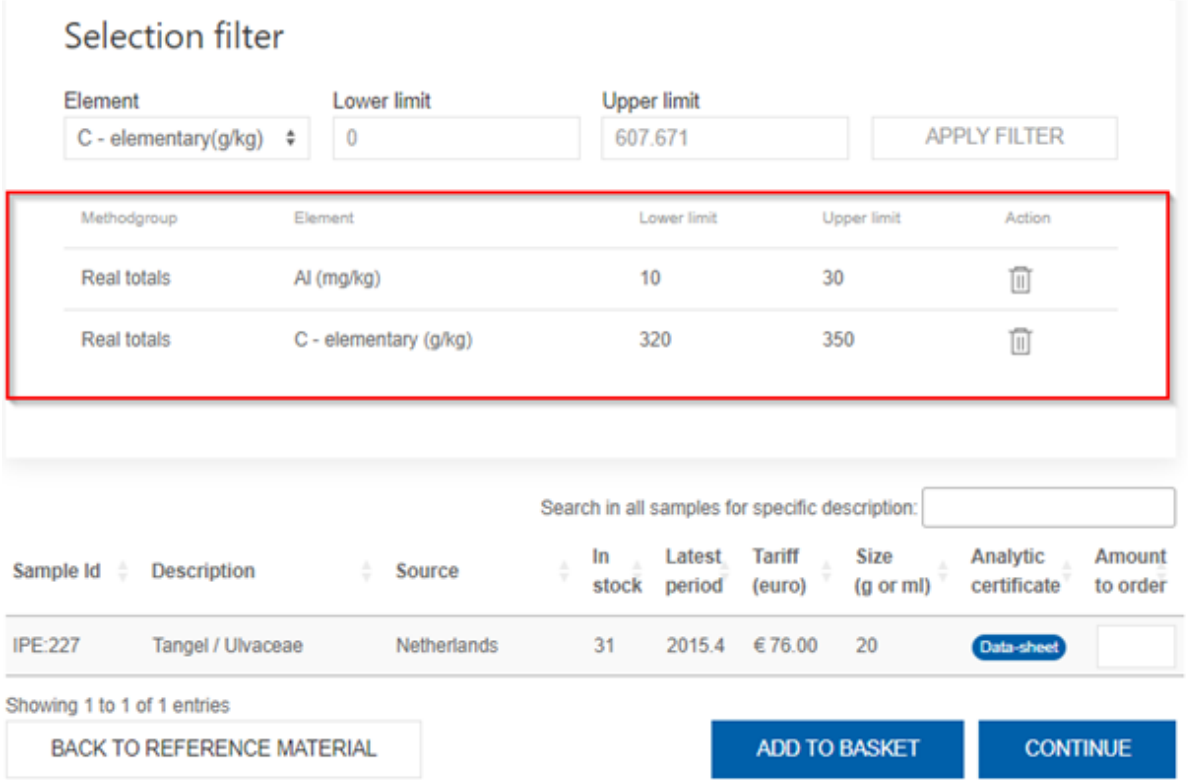

To order a sample simply add the requested number in the last column 'Amount to order'..

You finalize your choice by clicking the button 'ADD TO BASKET' at the end of the page.

If you need more materials click the button 'BACK TO REFERENCE MATERIAL' to return to the opening window.

# <span id="page-5-0"></span>**4. Filter samples by using keywords**

If you are looking for a specific material, enter a keyword in the box 'SEARCH IN ALL SAMPLES FOR SPECIFIC DESCRIPTION' such as origin or material, i.e. wheat as in the example below.

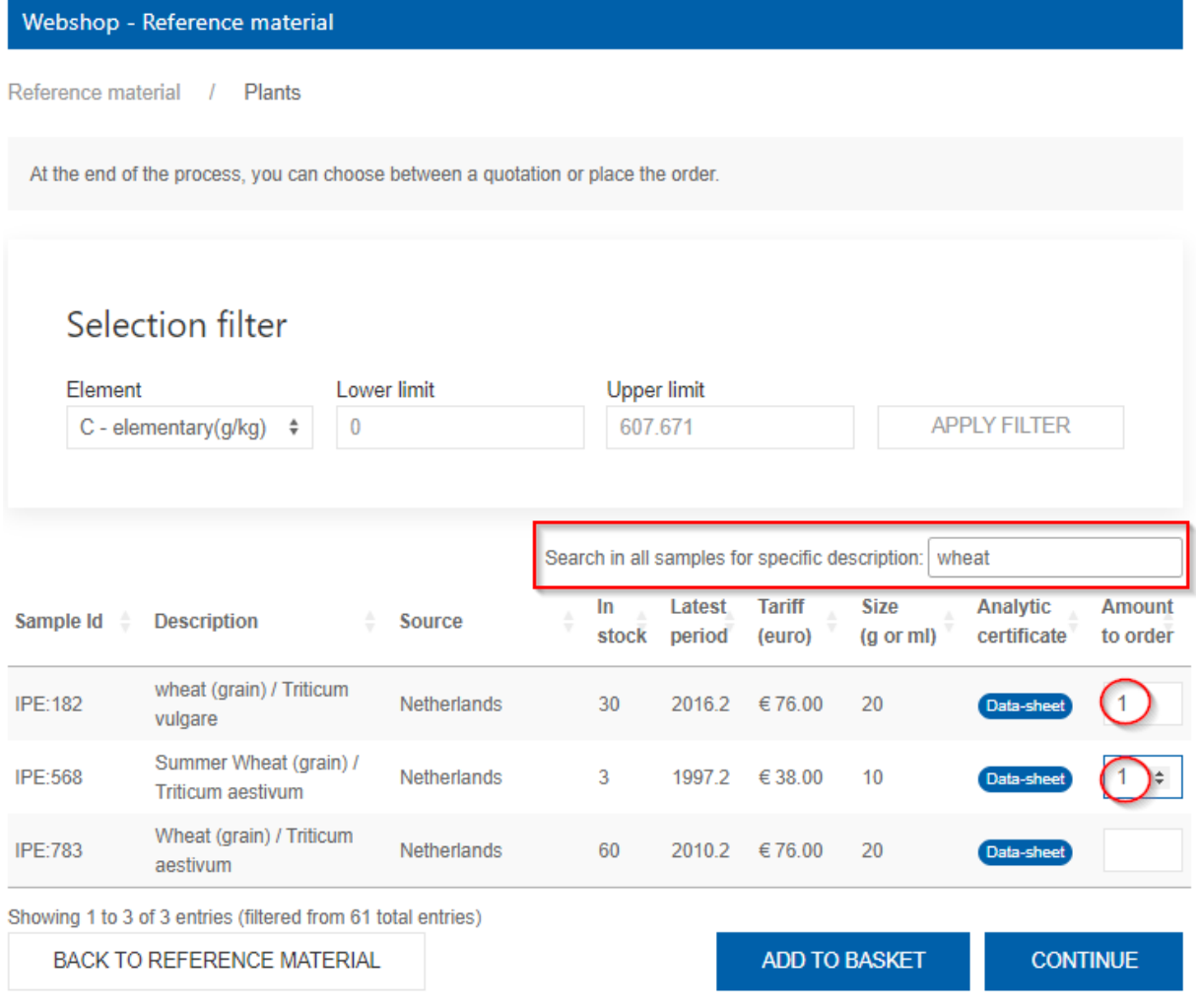

If there are no samples for sale that fulfil your wishes, the database is checked for samples with the selected requirements that are still in the PT programs and not for sale yet. You can order these samples on request.

You finalize your choice by clicking the button 'ADD TO BASKET' at the end of the page. If samples with other requirements are needed, or samples from other programs click the button 'BACK TO REFERENCE MATERIAL' and repeat the selection.

# <span id="page-5-1"></span>**5. Verify the sample analytical certificate**

For each sample an analytical certificate is available. This can be viewed and download with the 'Data-sheet' button for selected samples.

# <span id="page-5-2"></span>**6. Checkout order**

After your selection is completed, you can check your order in the 'Shopping basket' in the left side menu of the Webshop.

You finish your order by clicking the 'CONTINUE' button. This leads to the next steps in the ordering procedure.

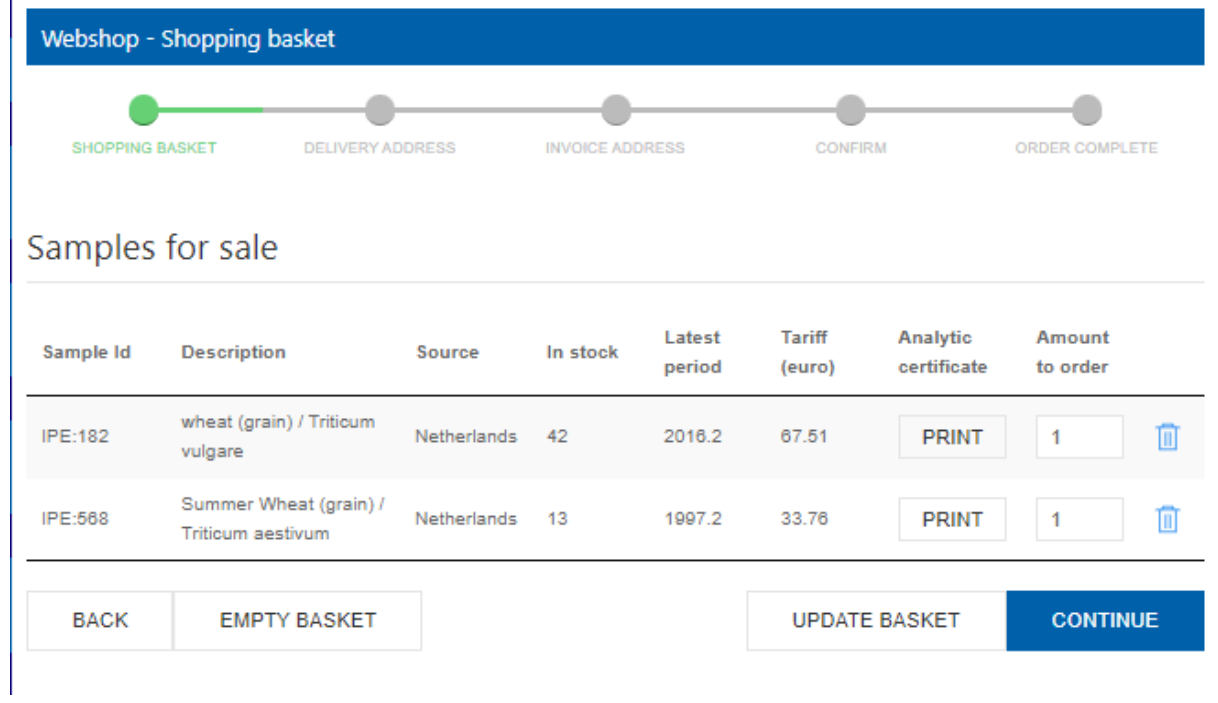

# <span id="page-7-0"></span>**7. Order process**

If you are already a member, you can proceed with your login account.

For new registations, you have to create an account at first with the button Create Account.

The order form has to be filled with your contact details. Check your delivery and optional your billing address. Click continue

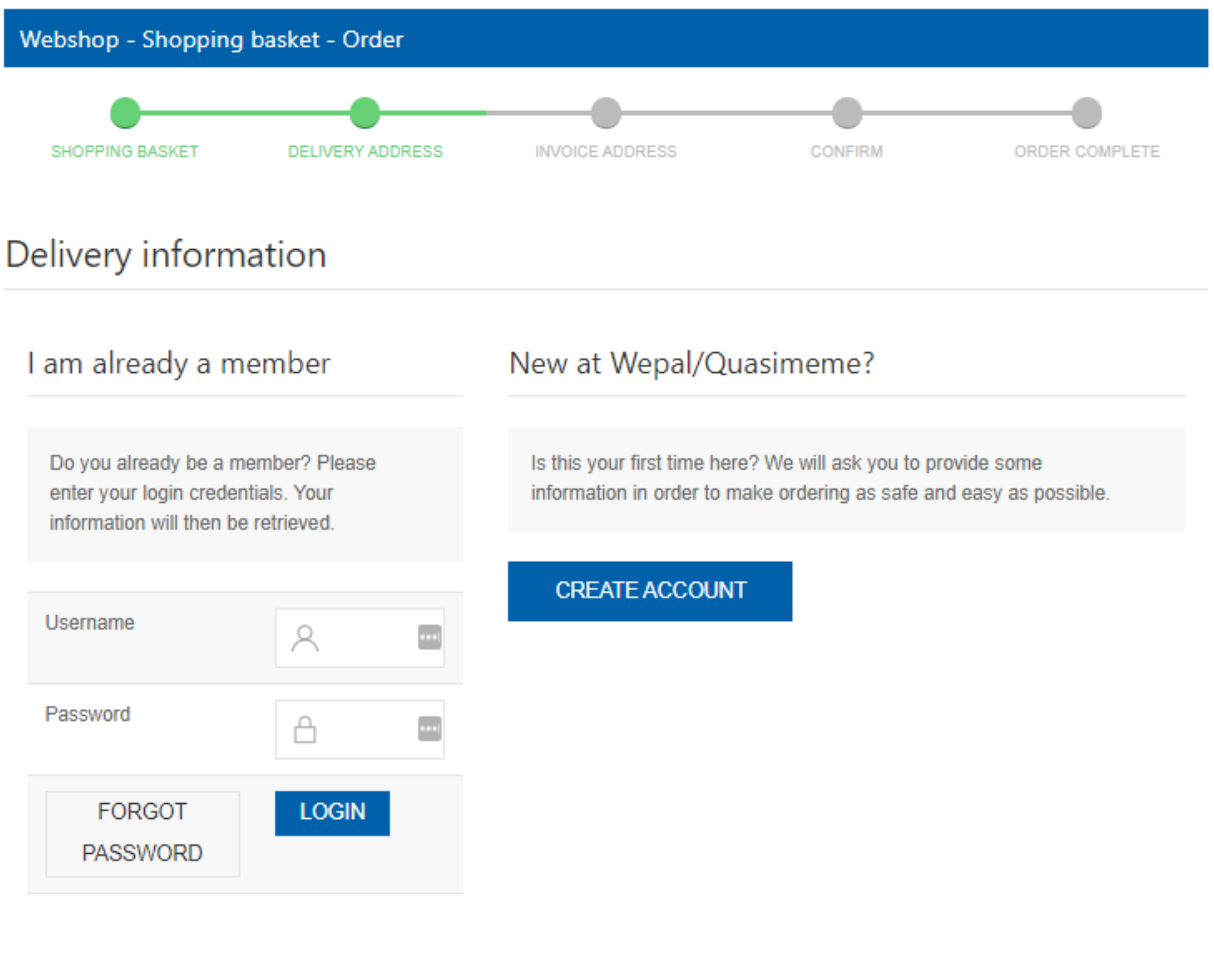

#### Fill in your account information.

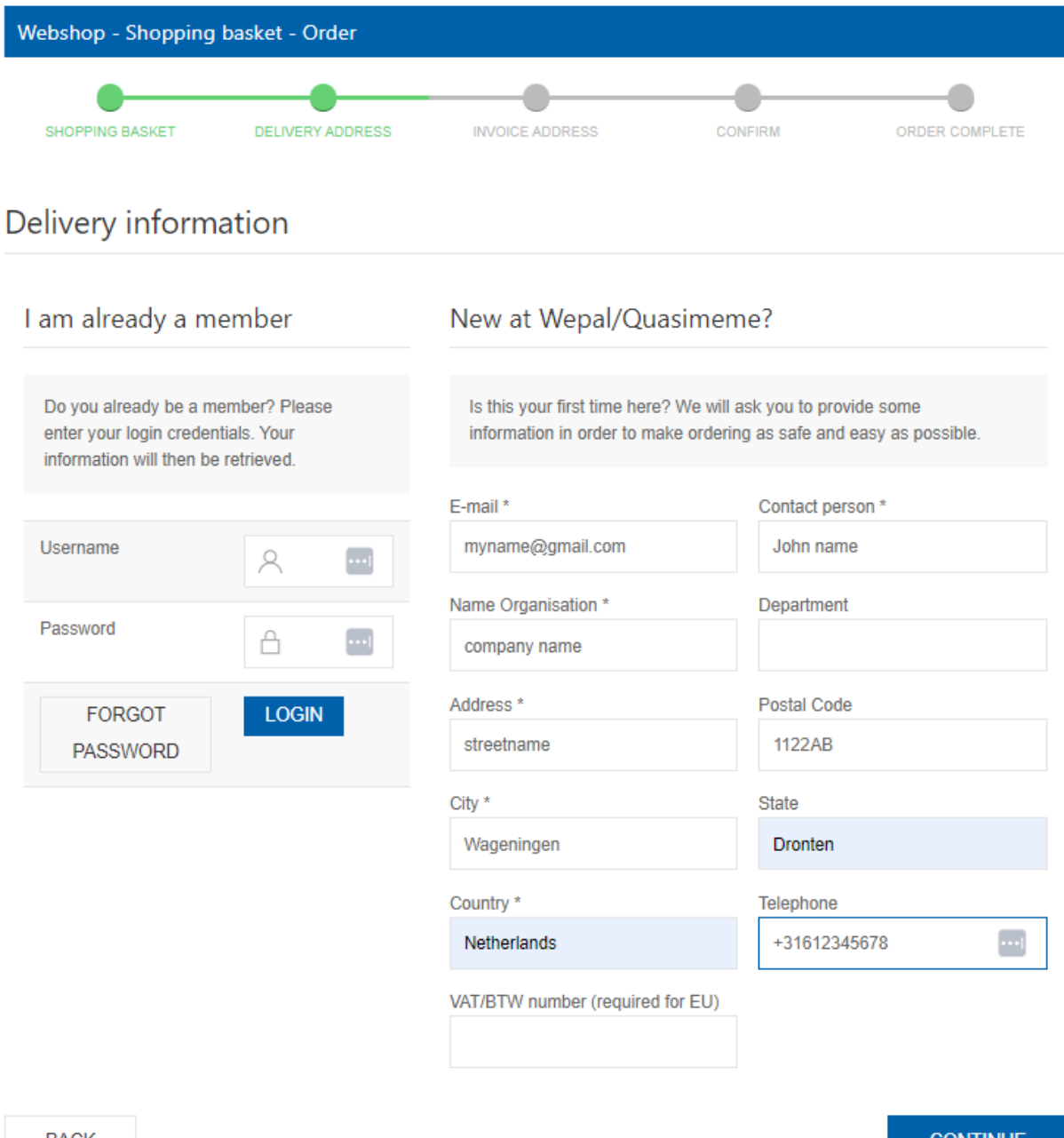

**CONTINUE** 

Fill in option financial account info if needed by uncheck this option

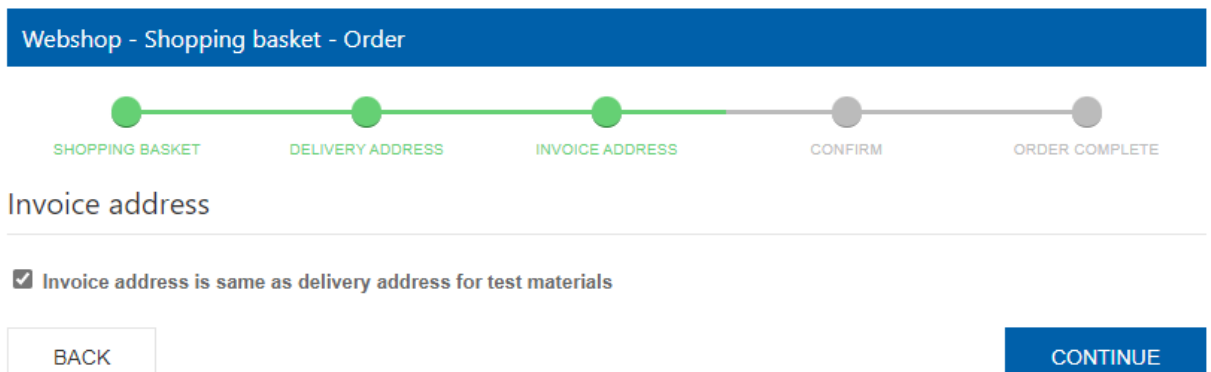

### <span id="page-10-0"></span>**8. Order confirmation**

#### **8.1 Check you order information**

<span id="page-10-1"></span>Before confirming the order, you have some options to choose.

- Send with mail is our default, unless you choose cooled samples, that are send with courier.
- Choose with courier if needed or choose your own courier (and fill in your courier reference).
- Phytosanitary certificate required (only for plant material)
- For outside EU, shipping with courier is preferred (incl. comm.invoice)

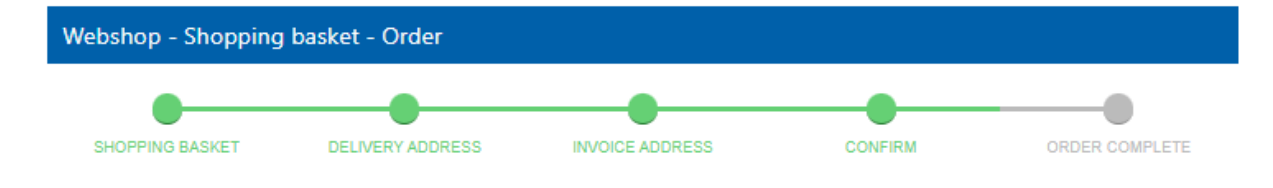

# Confirm and order

### Samples for sale

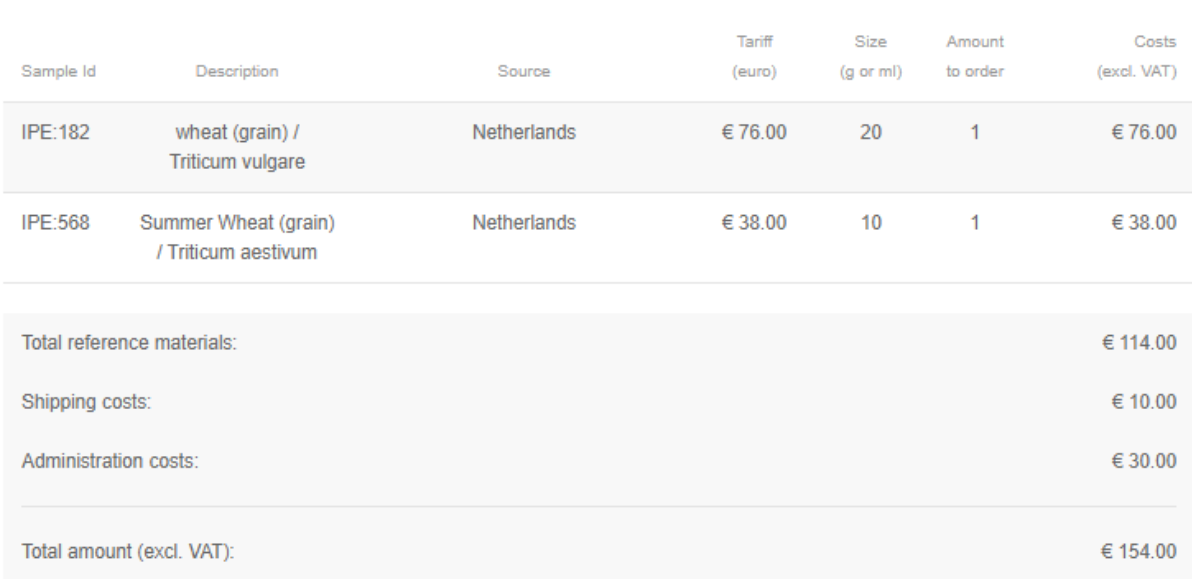

# Shipment information

Shipping costs depends on your address and the weight of the order/ordered samples). Choose from the following options:

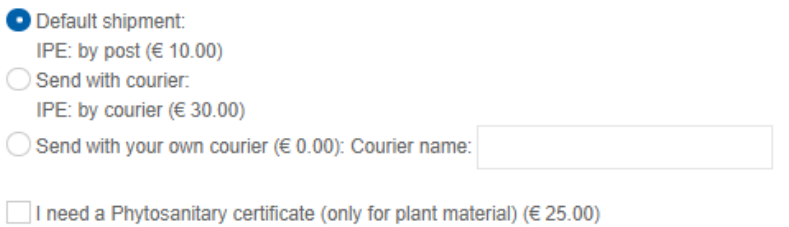

I need special courier documents for receiving this package (only outside Europe)

#### **8.2 Check you account information**

<span id="page-12-0"></span>Check your Name and address. If you have a different invoice address, please fill in and check it here again.

# Personal information

### **Delivery Address**

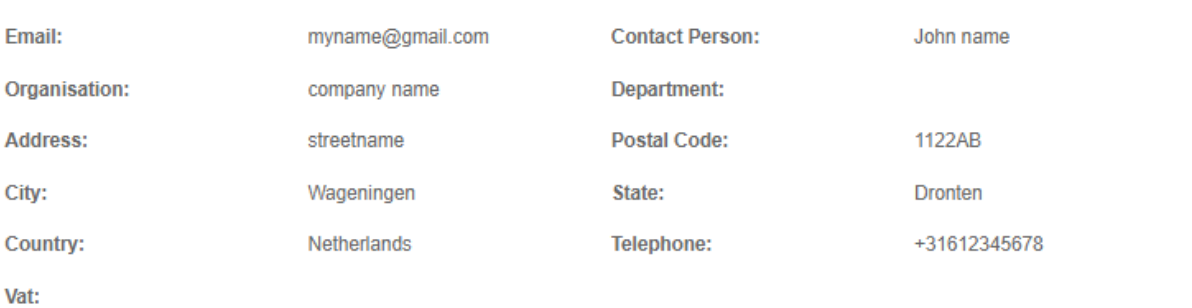

#### **Invoice Address**

Same as delivery address

#### **8.3 Download quotation of Confirm order**

<span id="page-13-0"></span>If we need a purchase order for invoice, you can first use the quotation optin and download a quotation and send the quoatation t[o wepalquasimeme@wur.nl](mailto:wepalquasimeme@wur.nl) of use the Submit button.

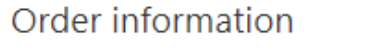

WEPAL-QUASIMEME is part of Wageningen University (reg.nr. 09215846). The General Terms and Conditions of Wageningen University & Research apply to all agreements: General Terms and Conditions - WUR.

The samples will be dispatched as soon as possible. Samples shipped in frozen state (chlorophyll and crustacean toxins) will only be shipped on Monday or Tuesday. Samples will be accompanied by Material Safety Data Sheets and/or commercial invoices as required. When import permits are required, please provide us with these documents in advance. Track and trace information will be sent to you by e-mail. Certificates of analysis can be downloaded from the website. For more information, please visit our website www.wepal.nl

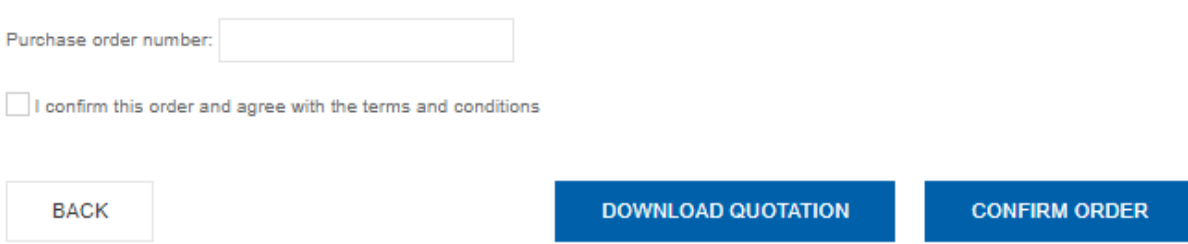

After confirming the order form, the order will be processed at the WEPAL-QUASIMEME office.